# Mail Merge **Mailing Labels**

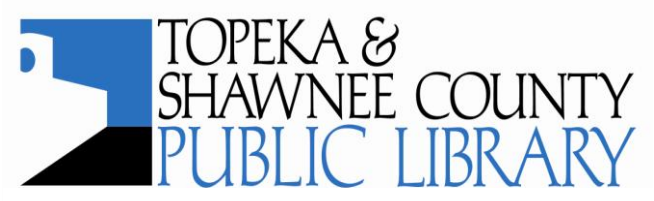

COMPUTER TRAINING CENTER 1515 SW 10<sup>th</sup> Avenue • Topeka KS 66604-1374 785.580.4606 · class@tscpl.org · www.tscpl.org **Single envelope**: First, type the address on a blank document.

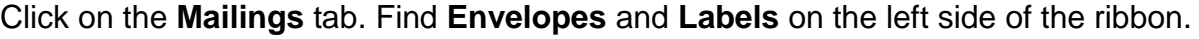

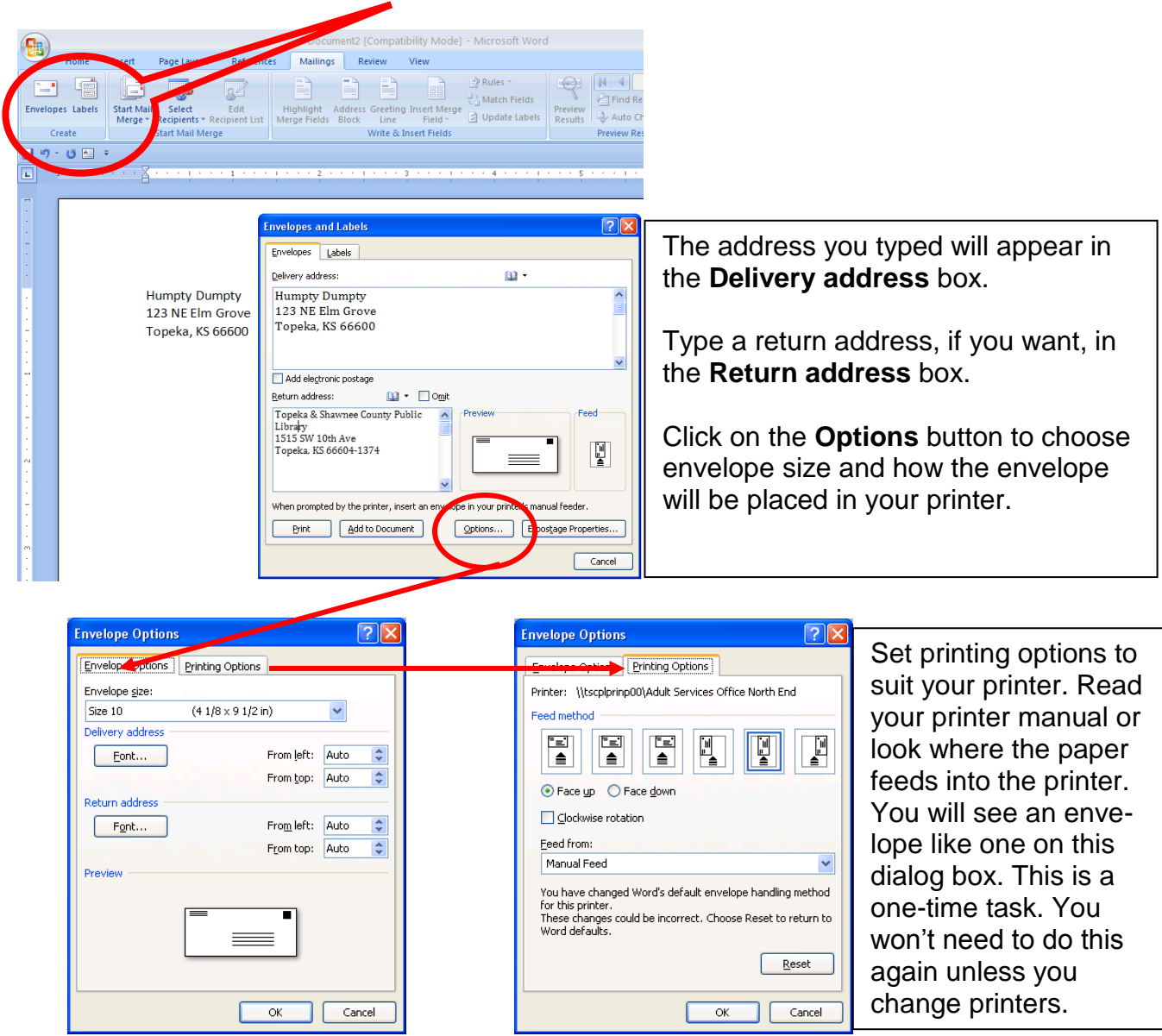

A regular business size envelope is **Size 10**. A "check" sized envelope is **Size 6¾**

Click on **OK** at the bottom of each screen to return to the **Envelopes & Labels** screen.

Click on **Print**. Or, if you want to see the envelope on the screen, click on **Add to Document** to see the envelope with the address. The address is in a text box in the center of the envelope. Click on the delivery address to see the edges of the text box. Drag the text box, if needed, to adjust the position of the address on the envelope. Click outside the text box to make the text box outline disappear.

## **Single Label or Full Sheet of the Same Label:** Click on **Mailings**. Click on **Labels**.

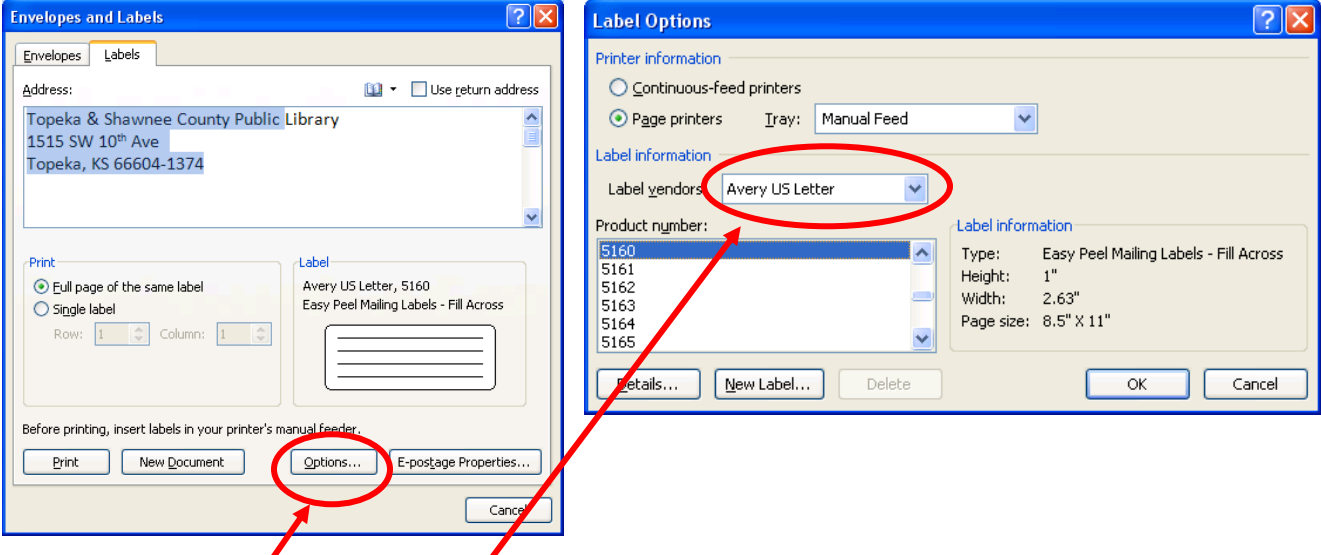

Click on the **Options** button to change the size of the label. On the Label Options dialog box, change the **Label products**, if needed, to **Avery US Letter** or **Avery Standard**. Scroll in the Product number to find the label number which is located on the package. When finished, click OK.

Most people use standard "three across" labels. The most common numbers for this size label is **5160** or **8160** but there are many others. You don't need to buy Avery labels. Other manufacturers use the same Avery numbers.

Choose **Full page of the same label** to create return address labels or price stickers for a garage sale.

**Single label** is used for shipping labels or if you want to use up partially used sheets of labels.

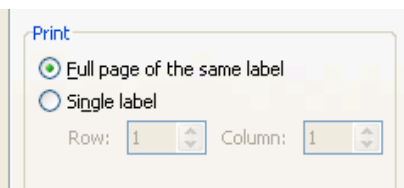

Click on **Print**. To see the labels before printing, click on **New Document**. Then print.

#### **How to get sheets of labels with a different address on each label**

This is one way to do it. However, it is not the recommended way. For the same amount of typing, you could have more than sheets of labels. See Mail Merge section on the next page.

First, make sure you have a blank Word document open. Then click on the **Mailings** tab. Click on **Labels**. Choose **Full page of the same label**. Click on **Options**. Choose the label size. Click OK. Click on **New Document**. Type the first label. Press the **Tab** key **twice** to move to the next label. At the end of the first row, press the Tab key to go to the beginning of the next row. At the end of the page, press the **Tab** key and a new blank row of labels will appear on the next page. Save the document.

**Mail Merge** requires that you have a list created previously. Create lists in Excel, a Word table, or an Access database. All work equally well. From a list, create more than labels. **Create form letters, envelopes, mailing labels or a directory.**

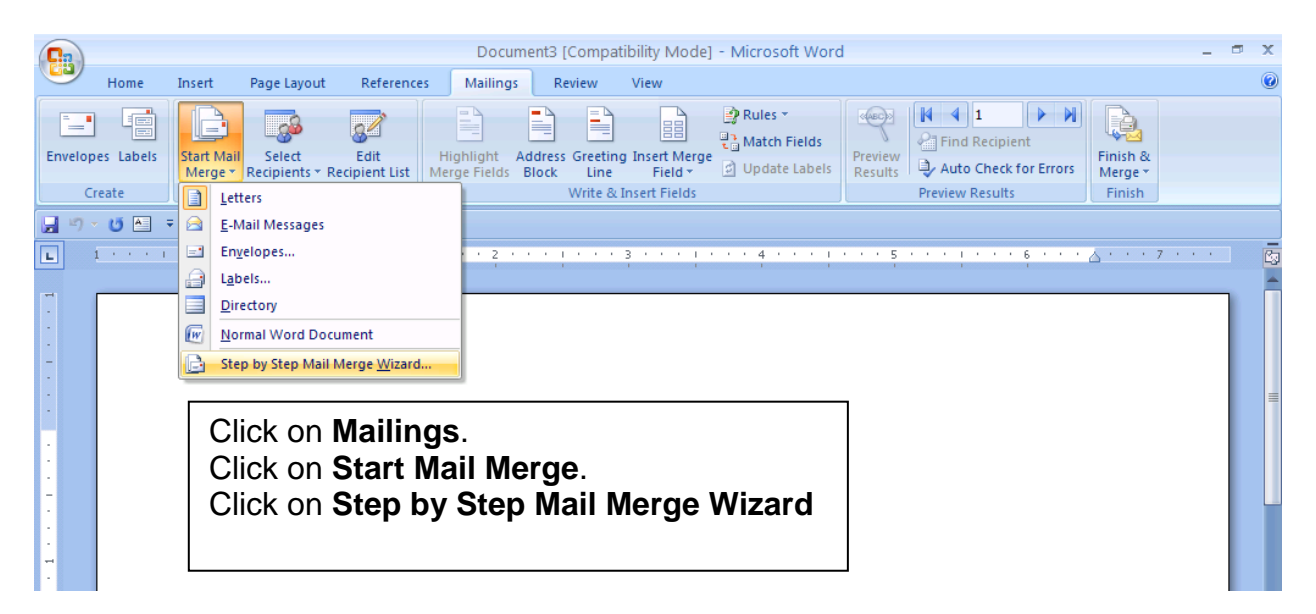

#### **Step 1**

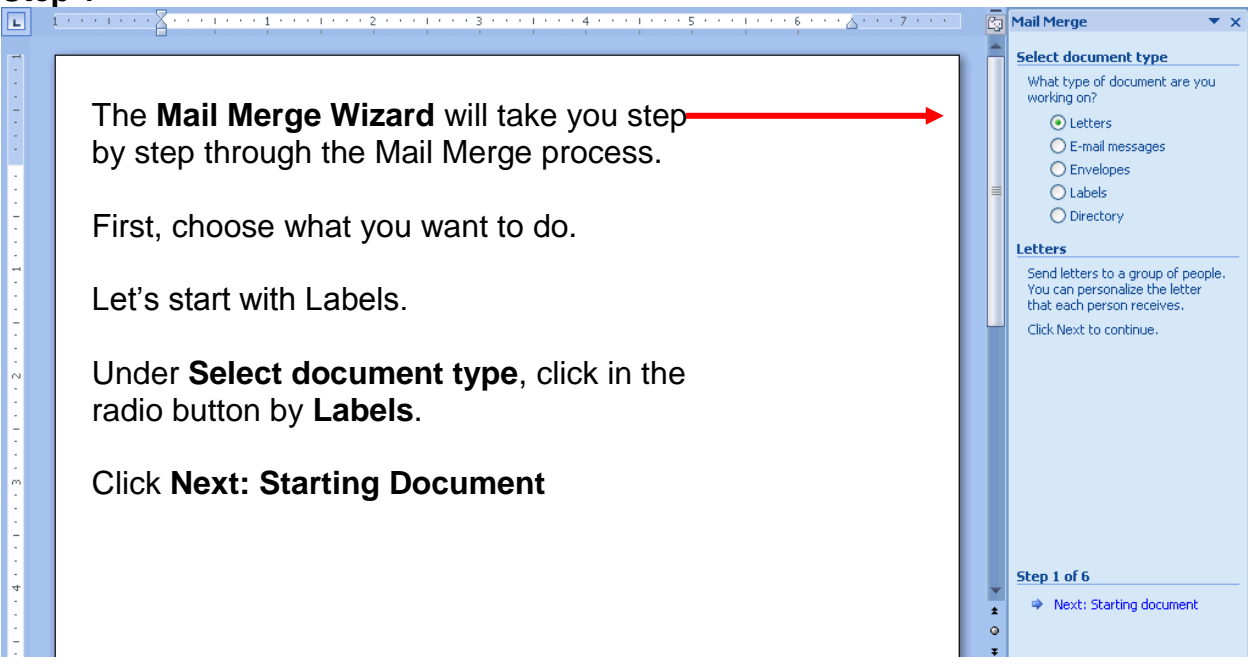

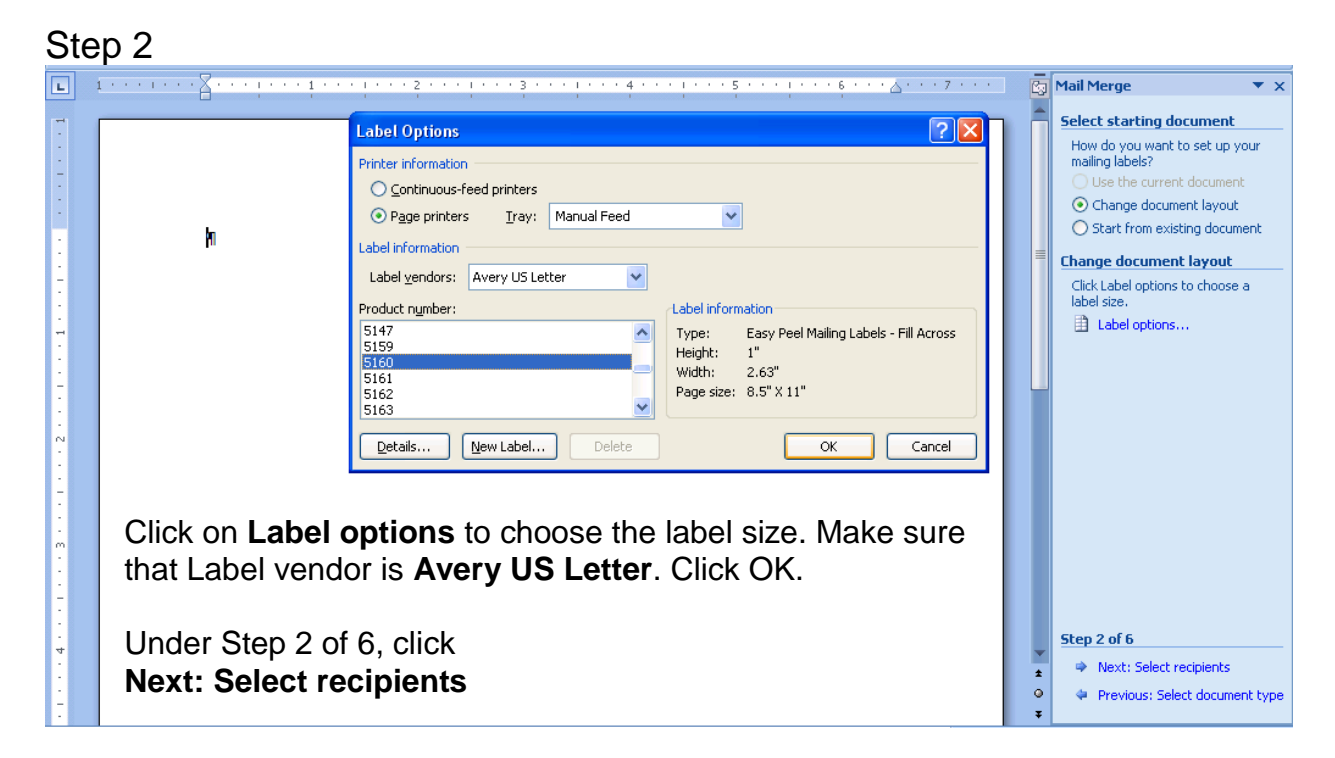

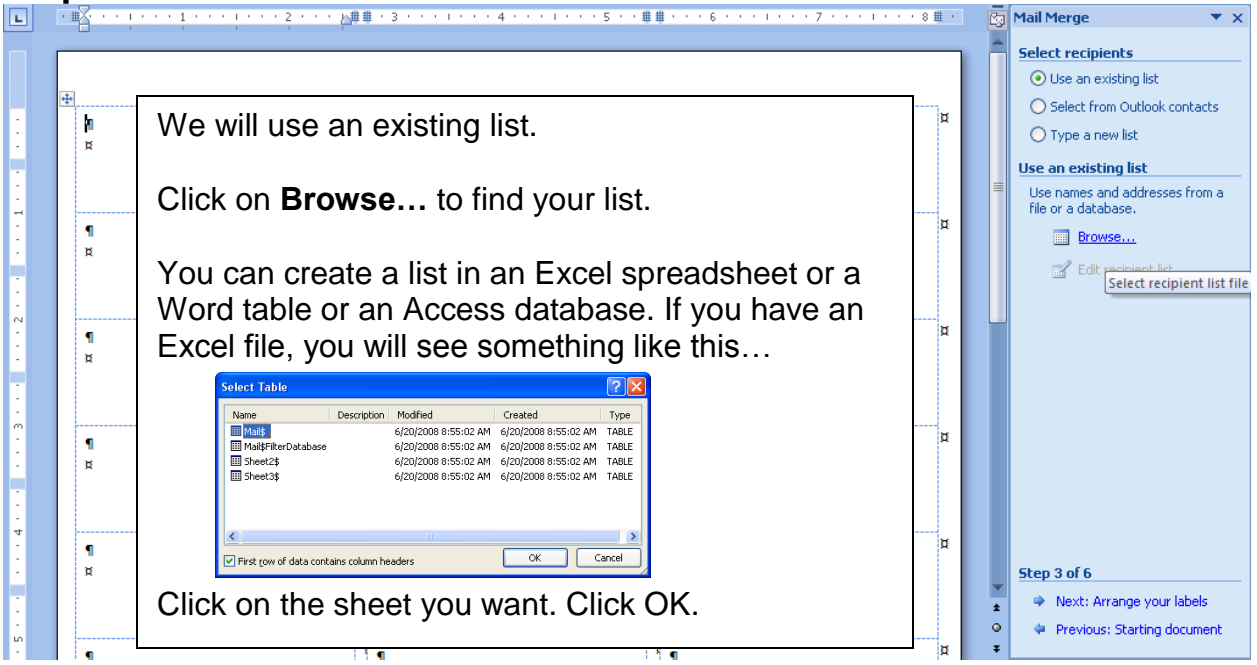

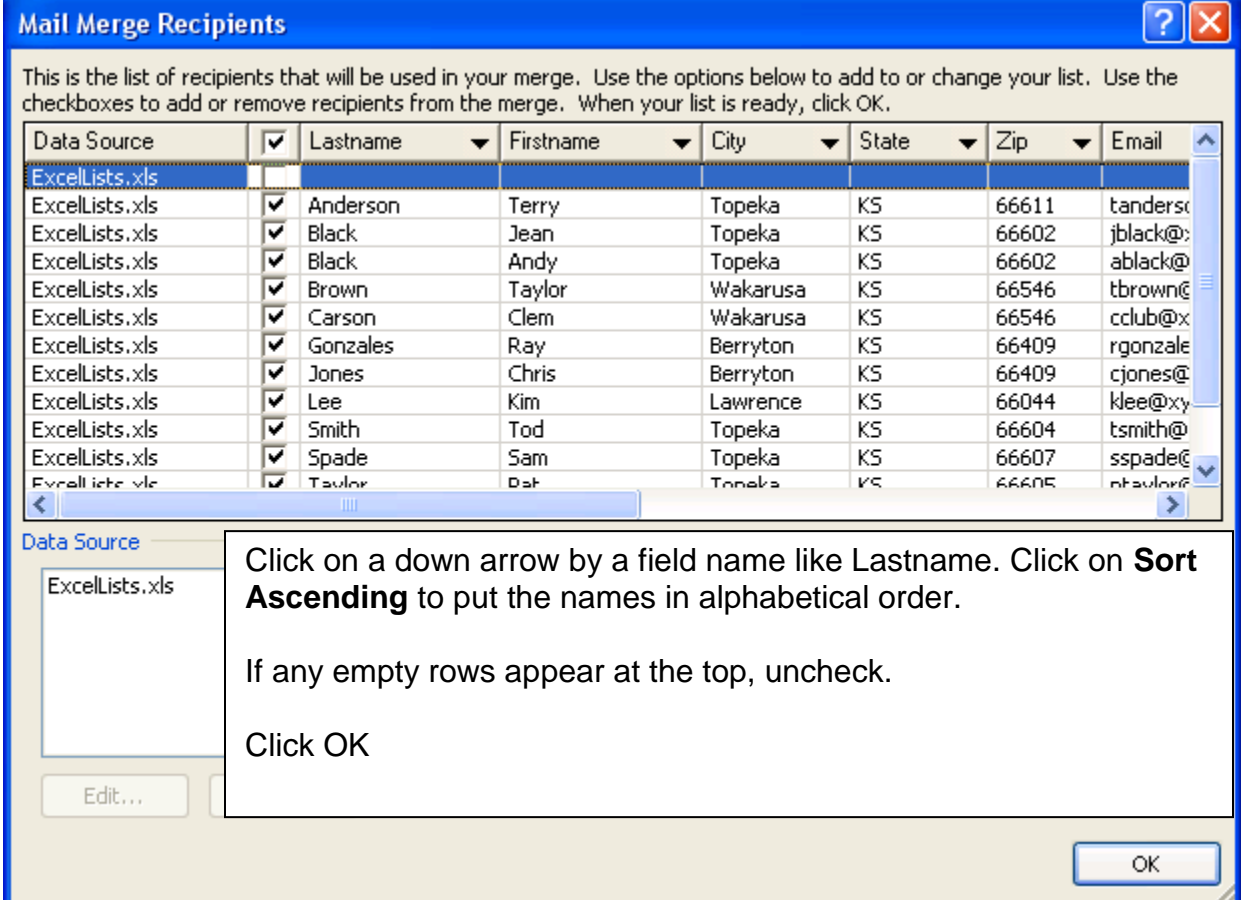

## **Step 3** continued

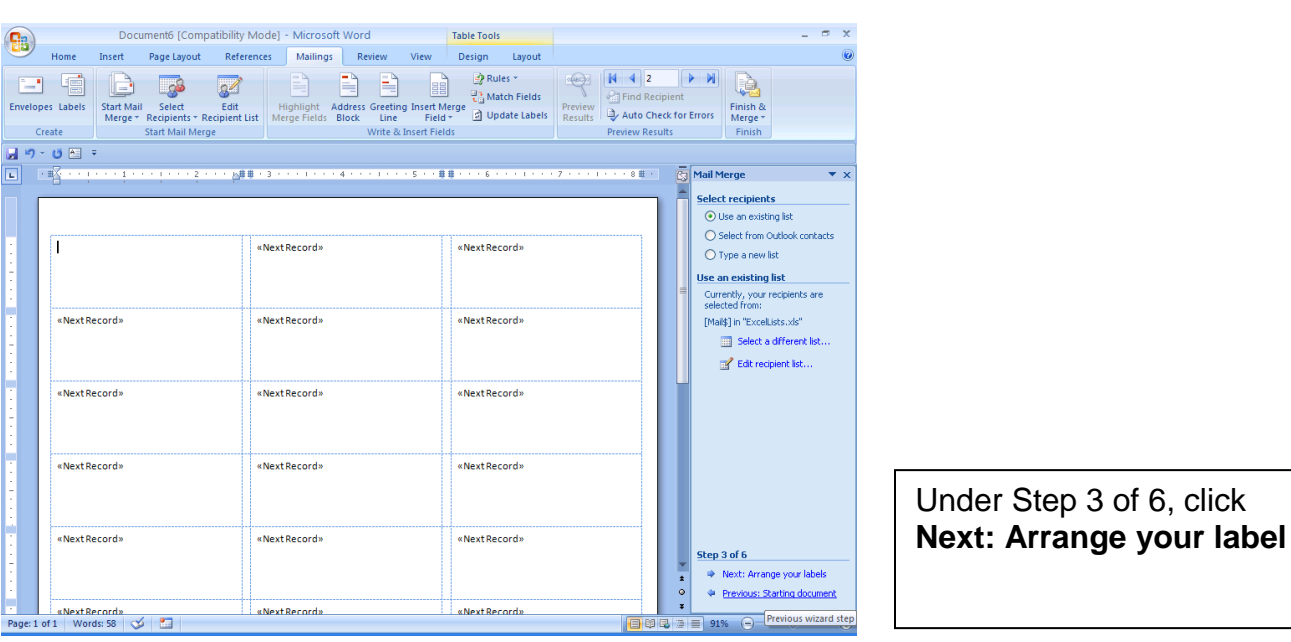

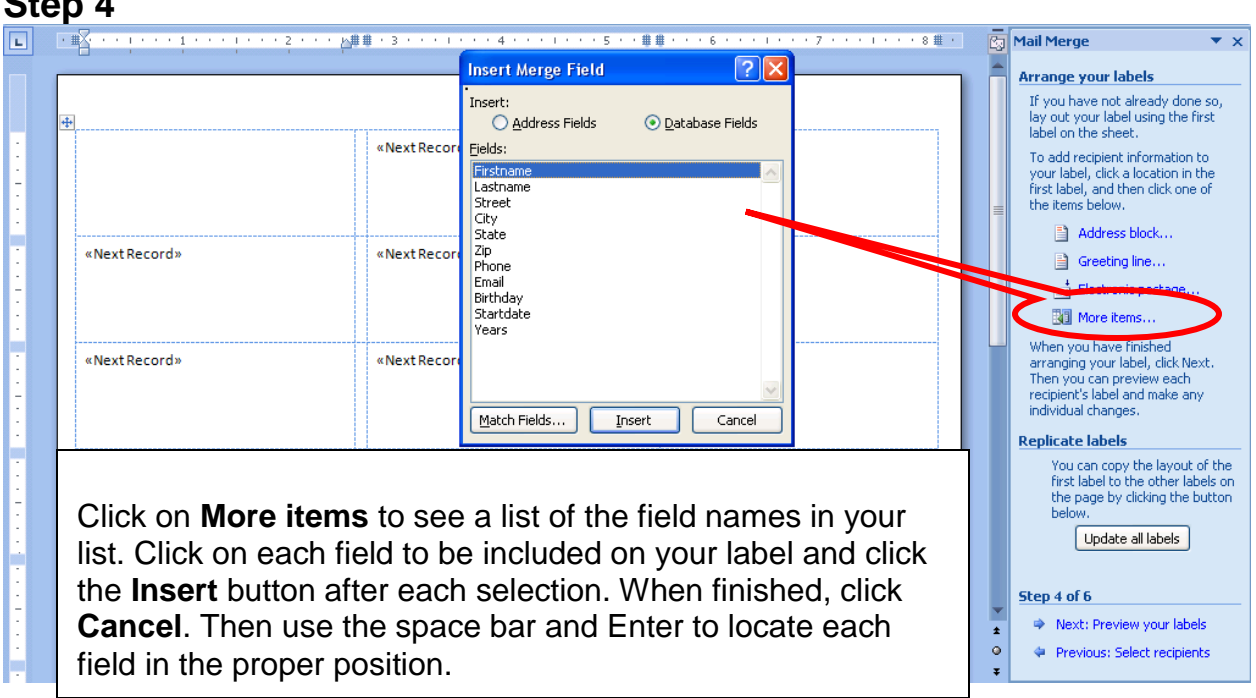

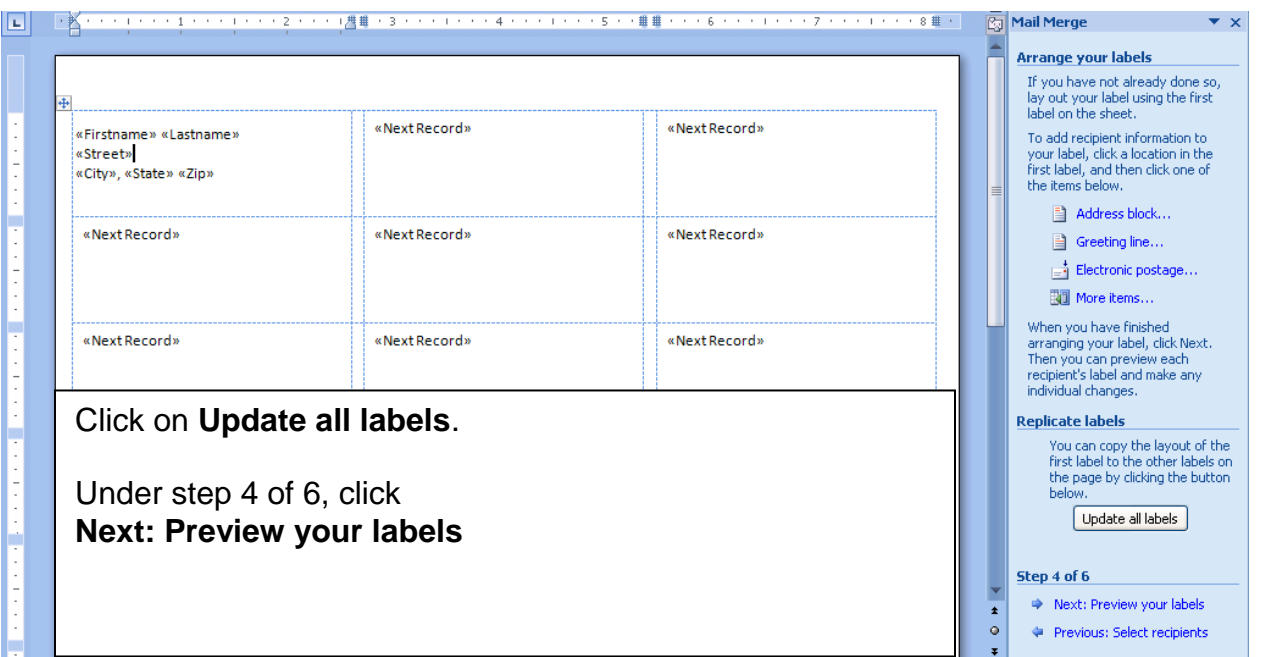

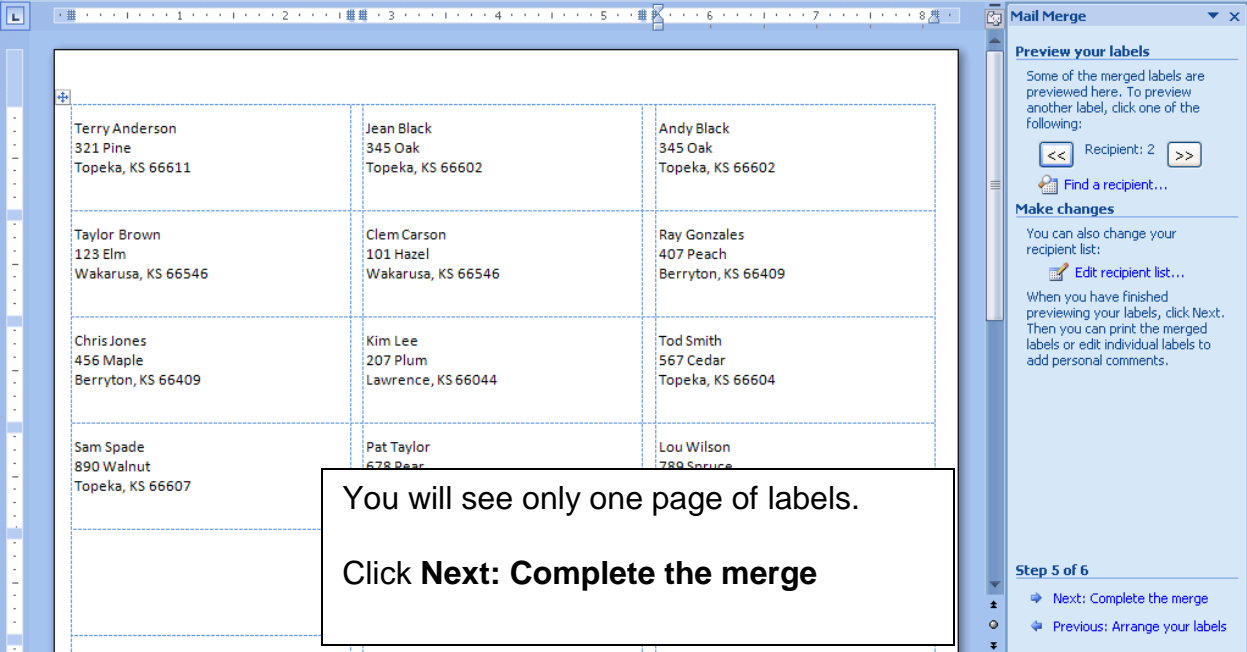

# **Step 6**

Me

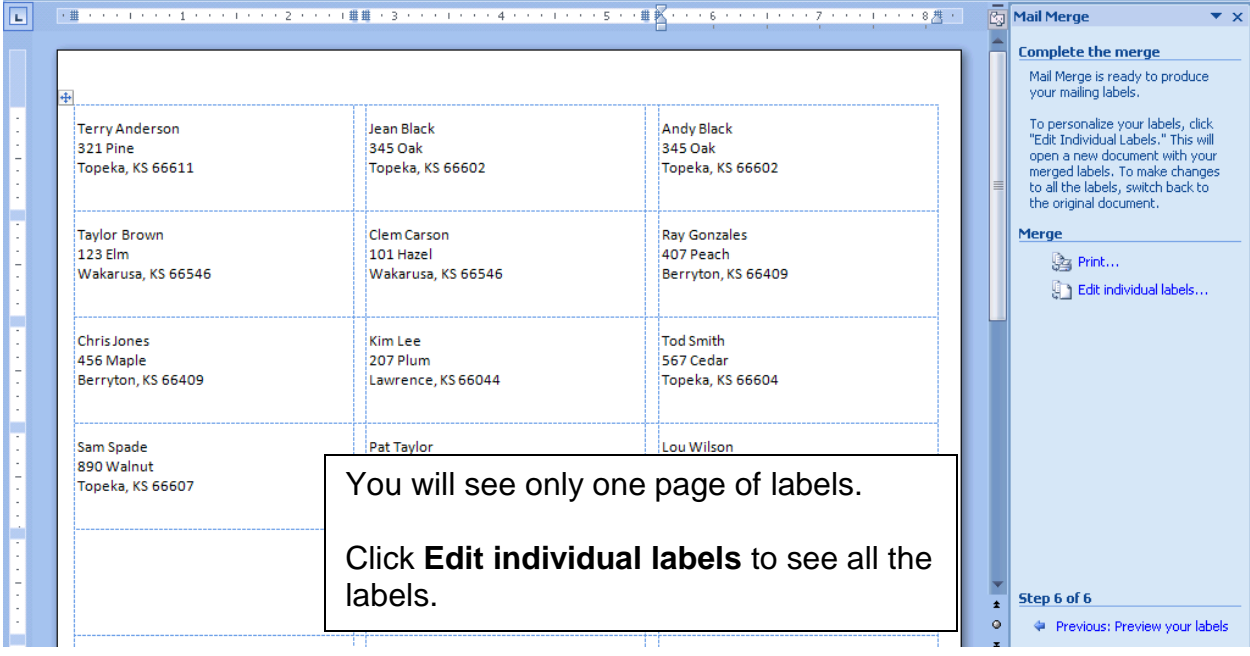

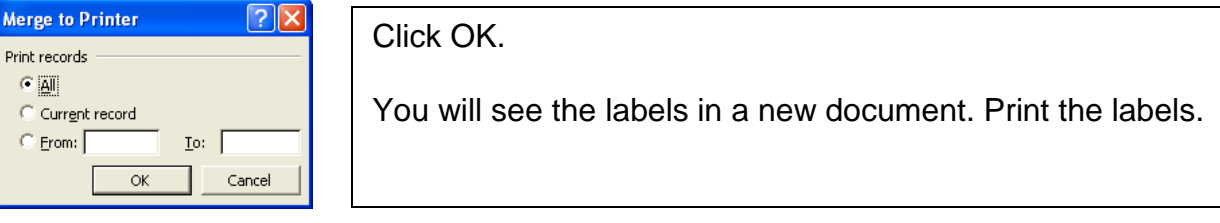

### **Step 1: Envelopes**

Click on **Mailings**. Click on **Start Mail Merge**. Click on **Step by Step Mail Merge Wizard**

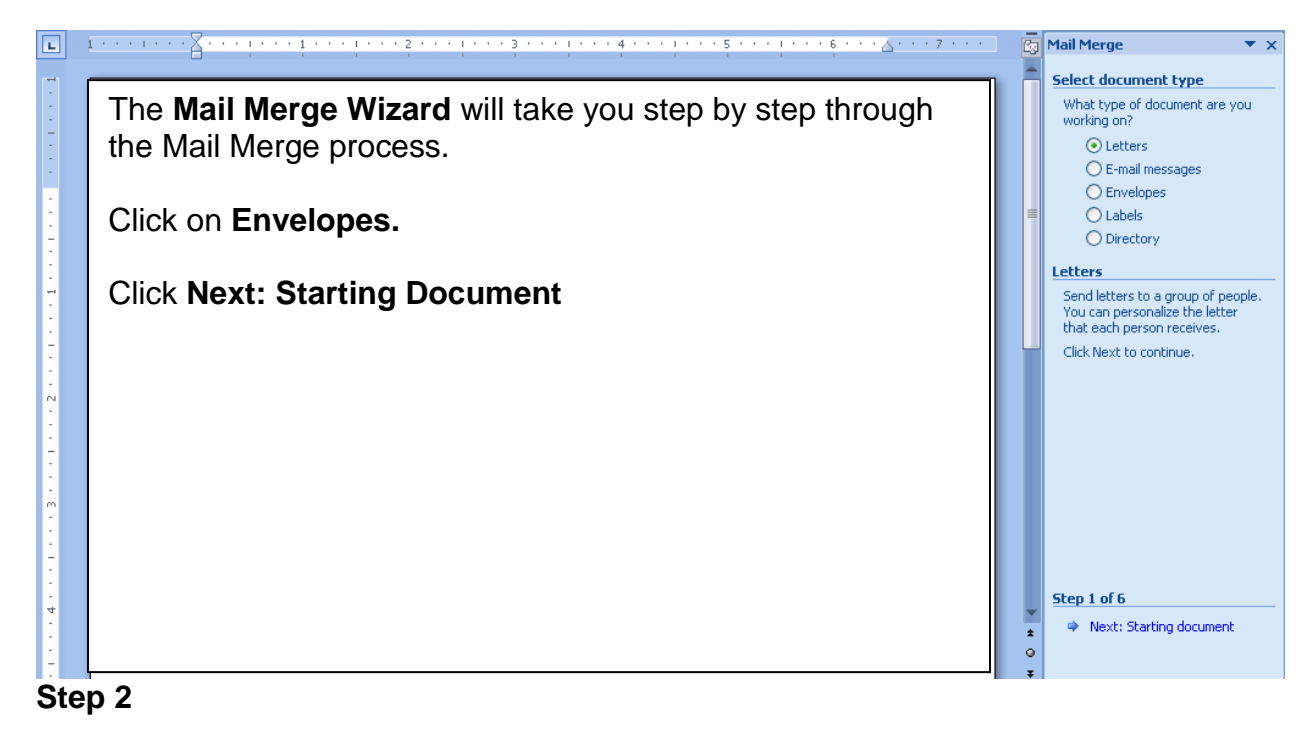

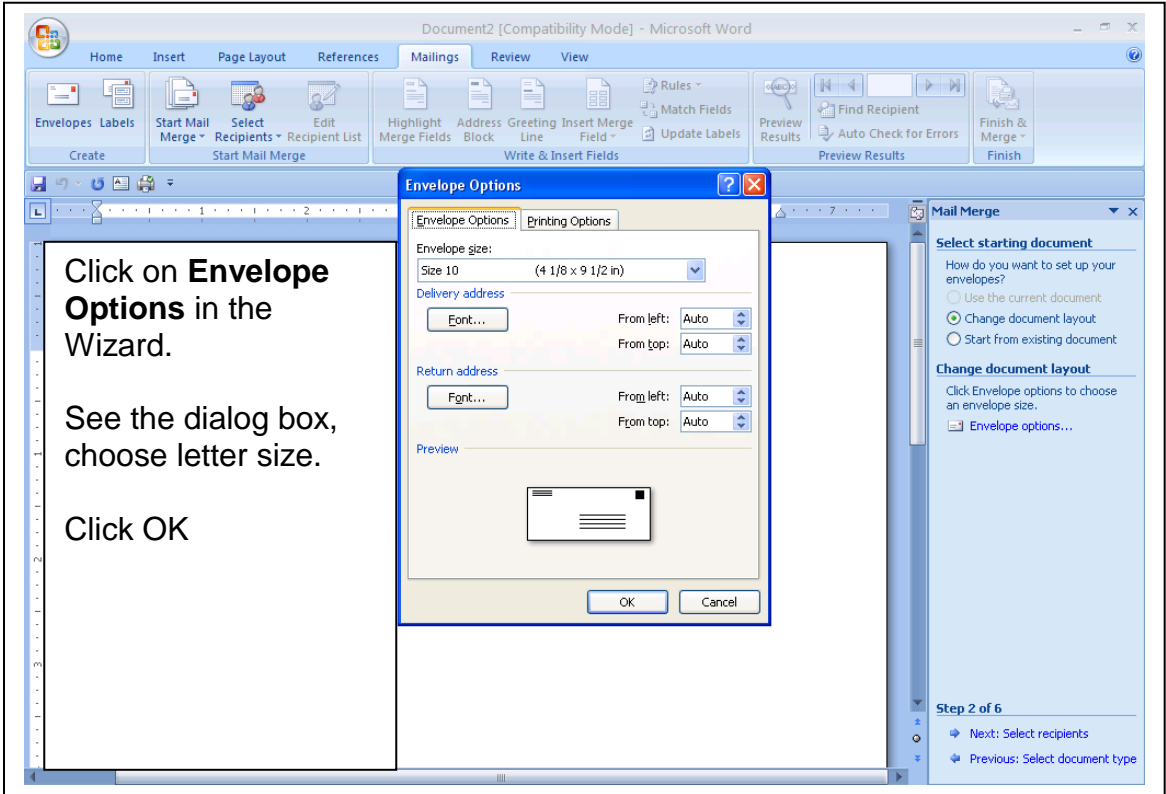

Click on **Browse** to find your list. Sort the list if needed. When finished, click on **Next: Arrange your envelope**.

#### **Step 4**

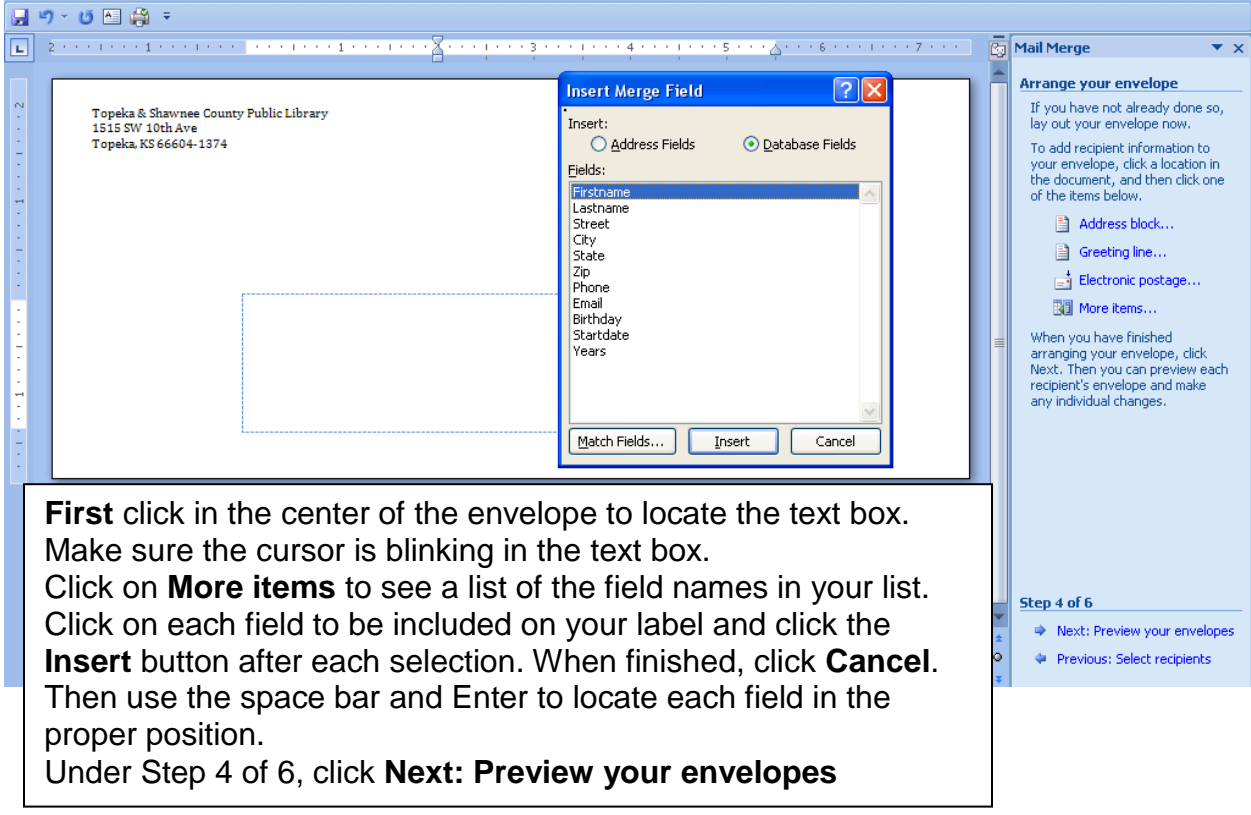

**Step 5:** You will see only one envelope. Click **Next: Complete the merge Step 6:** You'll still see just one envelope. Click **Edit individual envelopes** to see all of them. Put envelopes in the printer and print.